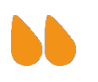

# GABS : Gestion des Congés/Absences

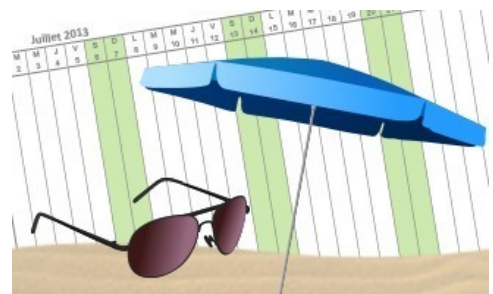

## Guide Utilisateur

## *1. Accès à l'application GABS*

- Pour accéder à l'application utiliser le lien suivant : *https://gabs.upmc.fr*
- Entrez votre login et mot de passe annuaire habituel (login en minuscules)

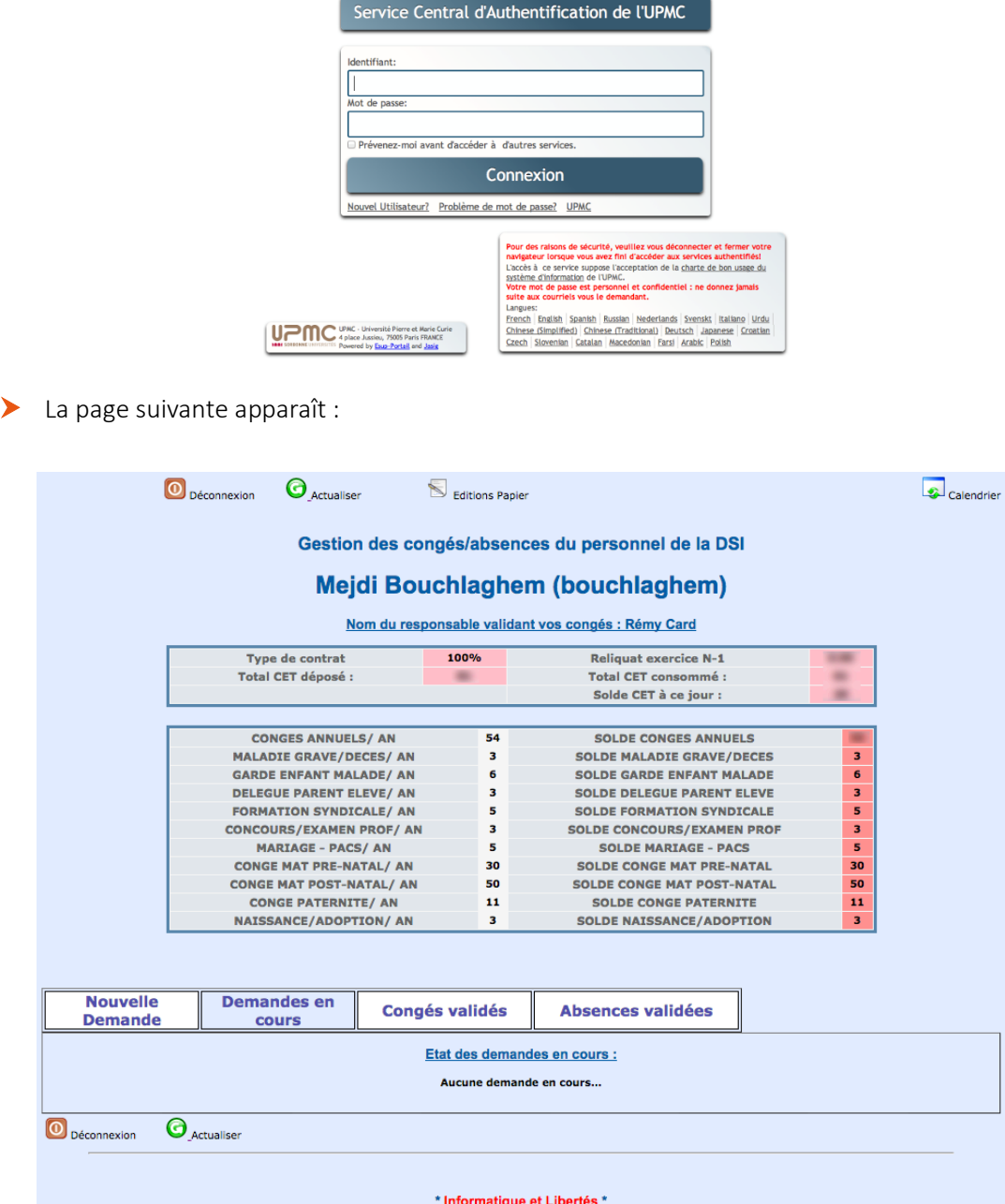

## *2. Demande de congé/absence*

- Pour effectuer une demande de congé ou d'absence, veuillez suivre la procédure suivante :
	- cliquer sur l'onglet « *Nouvelle Demande* »,
	- commencer *impérativement* parspécifierle *mois de début* etle *mois de fin*,
	- cocher ensuite les jours souhaités en précisant à chaque fois « *matin* » et/ou « *après-midi* » et saisir un commentaire si cela est nécessaire,
	- le nombre de jours de congés sera comptabilisé automatiquement dans la case « *NB\_Jours\_Pris* »,
	- enfin, cocher un type de « *congés* » ou « *d'absence* »,
	- puis « *Valider* ».

 La case « *Type de contrat* » précise votre quotité de travail : 100 % pour 54 jours de congés, 80% pour 43 jours de congés… La journée de solidarité étant automatiquement prise en compte dans le solde de jours de congés annuels (CA).

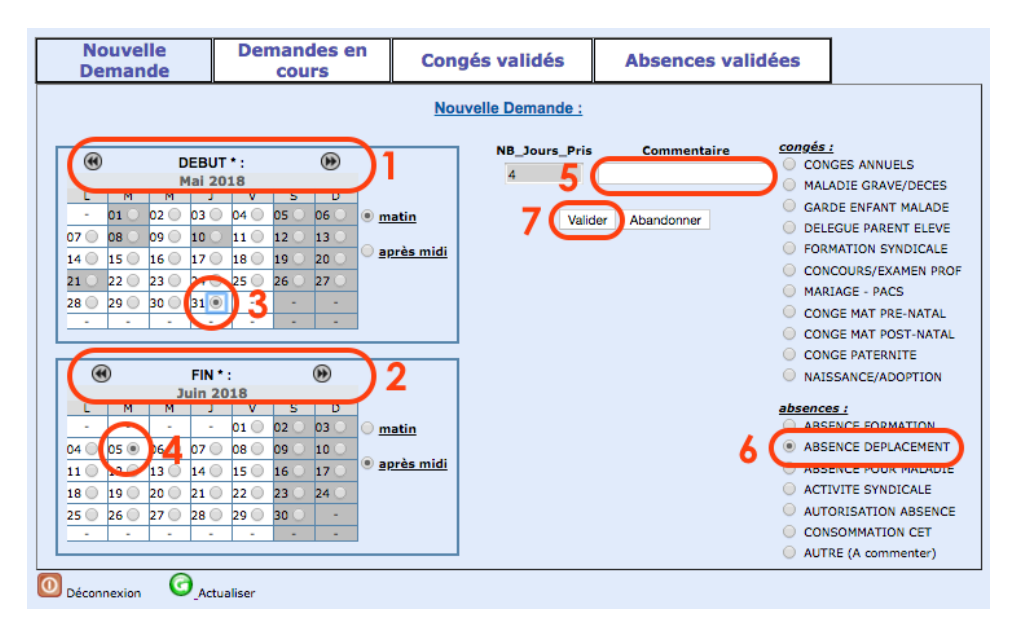

Suite à votre validation, un mail de ce type, sera automatiquement adressé à votre responsable :

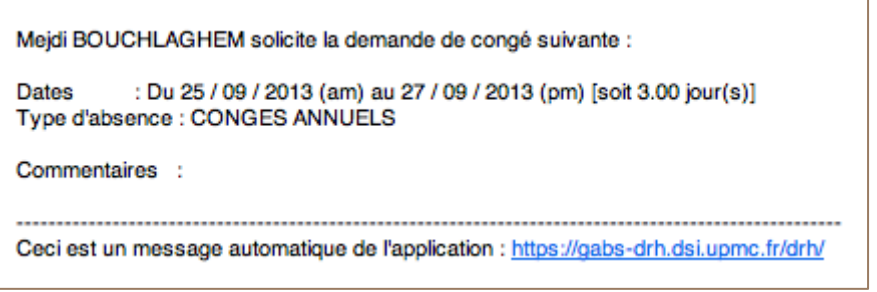

 Lorsque votre Responsable aura validé (ou non) votre demande, vous recevrez l'un de ces 2 types de mails :

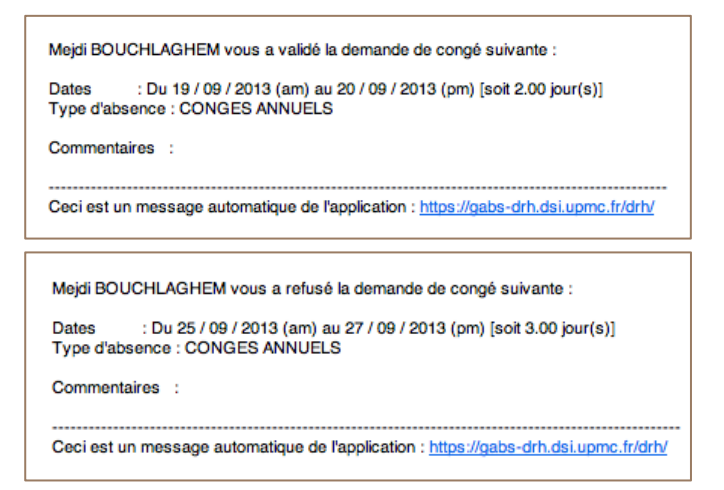

## *3. Reliquats*

- A chaque fin d'exercice (au 31 août), les congés restants apparaissent dans la case « *Reliquat exercice N-1* » pour le nouvel exercice. Ce reliquat est également sommé au nombre de jours de congés auquel l'agent a droit afin de constituer son nouveau solde de congés annuels (CA). La consommation en CA de ces reliquats est tolérée jusqu'au *31 janvier* de l'exercice courant ou bien peuvent alimenter votre Compte Epargne Temps (CET).
- Pour information, la valeur indiquée dans cette case est invariable, même après consommation de vos reliquats. Seule la valeur du solde (incluant votre reliquat) sera impactée.
- Information importante 1 : après changement d'exercice (en début d'année universitaire), si vous disposez d'un reliquat de congés annuels (CA), pensez à alimenter tout d'abord votre CET avant de poser des CA, car ces derniers sont tout d'abord pris sur votre reliquat.
- Information importante 2 : au  $1<sup>er</sup>$  février de l'année en cours le compteur des reliquats sont remis à 0 et seront perdus s'ils n'ont pas été utilisés.

## *4. Compte Epargne Temps (CET)*

- Si vous souhaitez alimenter votre CET avec une partie ou tous les jours de votre reliquat, procédez comme suit :
	- faites un mail à votre responsable pour qu'il vous déduise le nombre de jours de reliquats souhaité pour alimenter votre CET,
	- votre Responsable vous fournira, par la suite, un document signé de sa part, appelé « *Edition des congés* » et y fera apposer le cachet du service,
	- vérifiez que la ligne « *Nb de jours de congés dont le versement au CET est demandé* » affiche la bonne valeur (elle aura été saisie par votre Responsable) et signez ce document à votre tour,
	- reportez, ensuite, les valeurs figurant dans le tableau au bas du document « *Edition des congés* » vers le tableau du document « *Demande d'alimentation d'un compte Epargne–Temps* » fourni par la DRH,
	- retournez l'ensemble des documents à la DRH par courrier interne avant le *31 décembre* de l'exercice en cours :

DRH – Service BIATSS Boîte courrier 1903

• pour éviter les erreurs et faciliter le remplissage du document d'alimentation d'un CET fourni par la DRH, les libellés utilisés dans le document « *Edition des congés* » sont identiques.

Voir la capture écran ci-dessous :

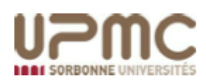

- Edition des congés - DSI (UPMC) -

## Bouchlaghem Mejdi (100%)

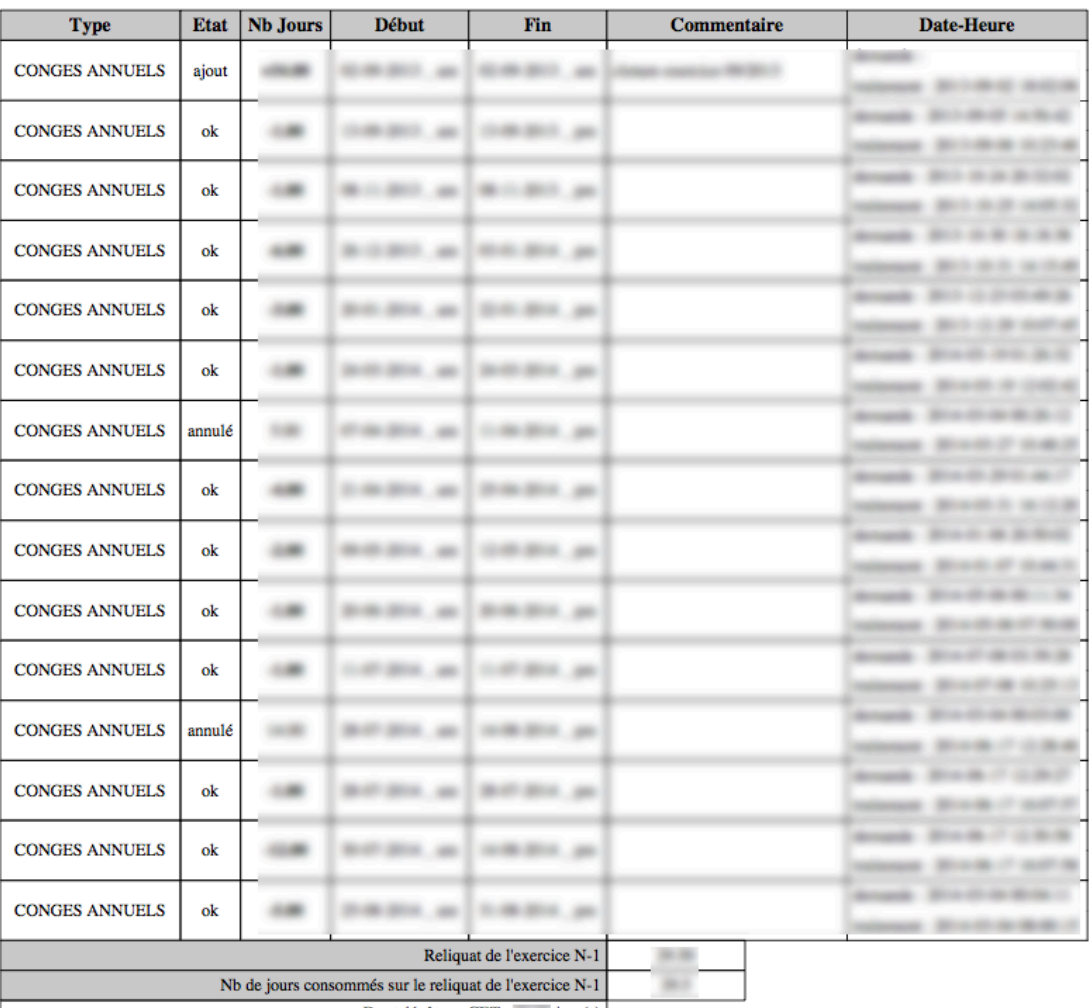

#### Récapitulatif de l'Exercice : 01-09-2013 / 31-08-2014

Dont dépôt sur CET : jour(s) Et congés annuels consommés sur reliquat : i jour(s)

#### Valeurs à reporter dans le tableau de demande d'alimentation d'un Compte Epargne - Temps :

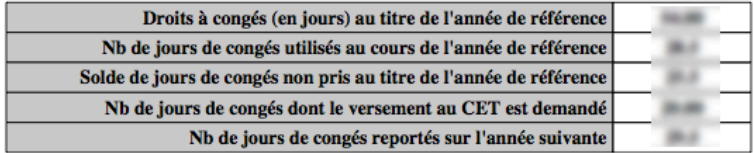

Si vous souhaitez consommer une partie de votre CET, il vous faudra :

- cliquer sur l'onglet « *Nouvelle Demande* » comme pour toute demande classique de congés,
- commencer *impérativement* parspécifierle *mois de début* etle *mois de fin*,
- puis suivre les étapes numérotées, comme indiqué sur la capture écran ci-dessous (veiller à sélectionner le type d'absence « *CONSOMMATION CET* »),
- par ailleurs, il vous sera indispensable de remplir le document DRH prévu à cet effet, afin d'en faire la demande officielle auprès de ce dernier service,

• votre responsable ne validera votre demande de consommation CET sur GABS qu'une fois les démarches auprès de la DRH effectuées.

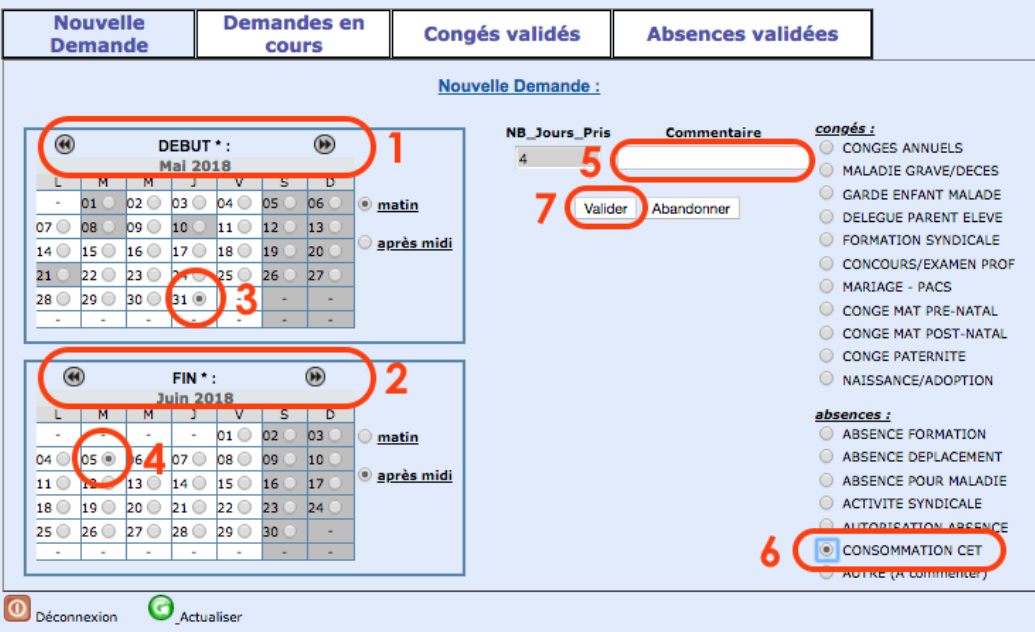

### Les documents officiels concernant le CET à l'UPMC sont disponibles sur la page web suivante :

http://www.upmc.fr/fr/espace\_des\_personnels/pour\_vous/votre\_carriere/temps\_de\_travail\_et\_conges/com pte epargne temps.html

## *5. Historique des congés et des absences*

- Chaque agent dispose de l'historique de tous les congés ou absences qu'il a posé ou qui lui ont été refusés. Pour le consulter, il suffit de se rendre sur l'interface de l'application GABS et de cliquer sur l'onglet « *Congés validés* » ou « *Absences validées* ». Le motif du refus est indiqué dans la colonne « *Commentaire »*.
- Les chevrons encadrant l'année vous permettent de consulter l'historique des années précédentes ou suivantes.
- Tant que vos congés n'auront pas été validés, ils apparaîtront dans l'onglet « *Demandes en cours* ».

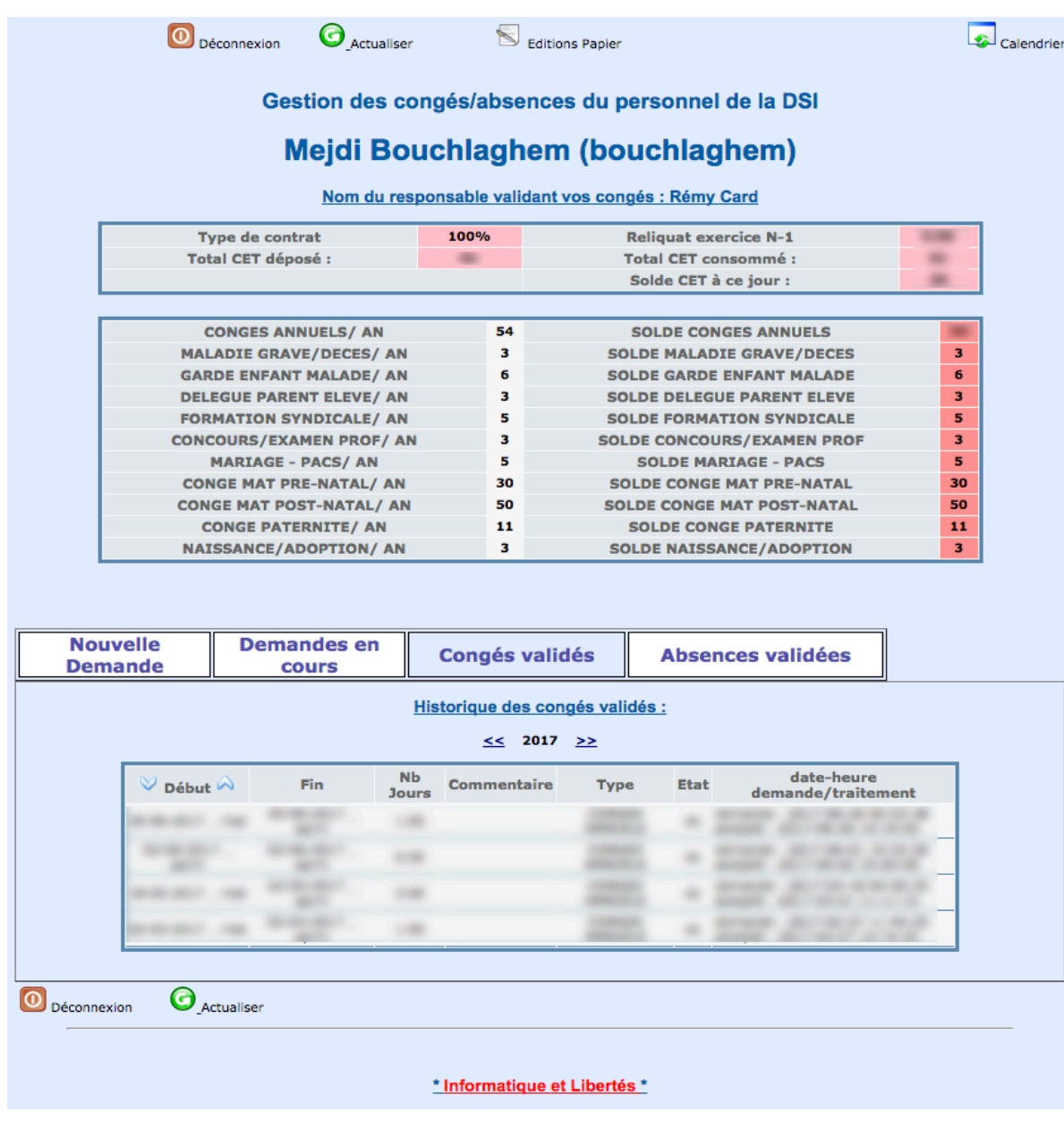

## *6. Archivage de vos consommations de CA*

- Vous disposez du bouton « *Editions Papier* » pour consulter et/ou imprimer un récapitulatif de vos consommations de Congés Annuels (CA) pour les exercices précédents, à des fins d'archivage. Attention car cette fonctionnalité n'est pas valable pour l'exercice courant, elle a été conçue pour être utilisée en fin d'exercice.
- Pour effectuer une « *Edition papier* », sélectionner l'exercice à afficher, puis cliquez sur le bouton « *Ok* » pour afficher le tableau récapitulatif à l'écran. Si vous souhaitez l'imprimer, cliquez sur le bouton « *Edition en PDF* ». Cette action vous génèrera un fichier PDF que vous pourrez alors imprimer.

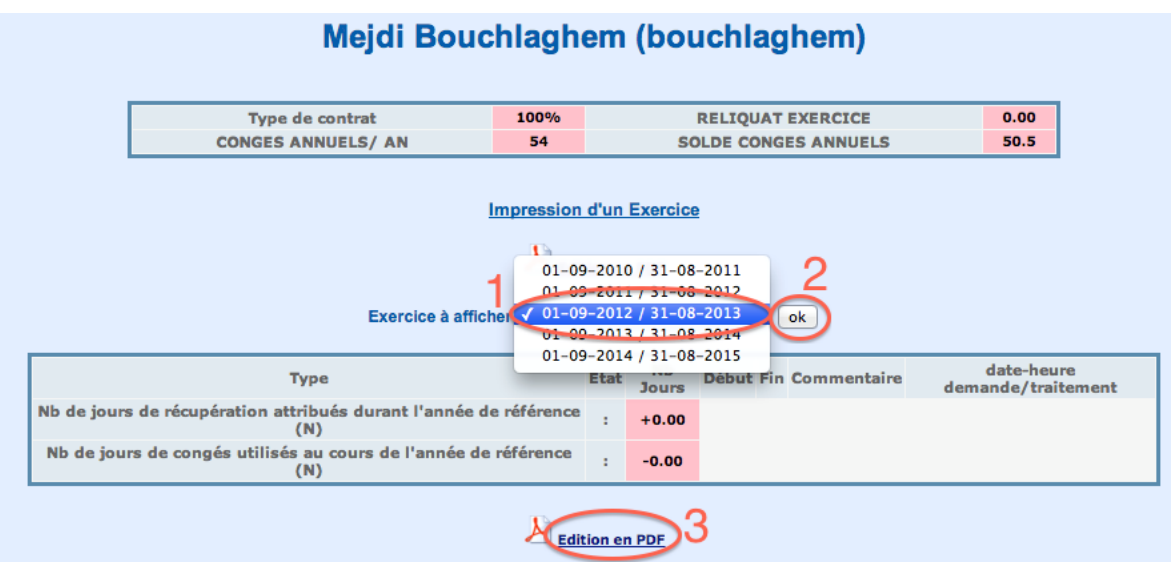

## *7. Calendrier*

- En haut et à droite de l'interface du logiciel, vous disposez d'une icône « *Calendrier* » qui vous permet de consulter si les agents de votre équipe sont présents ou absents.
- Il est possible de filtrer les agents afin de n'afficher que les personnes appartenant à l'équipe sélectionnée. Pour cela, il vous suffit de cliquer sur un élément de la liste déroulante « *Pôle à afficher* ».

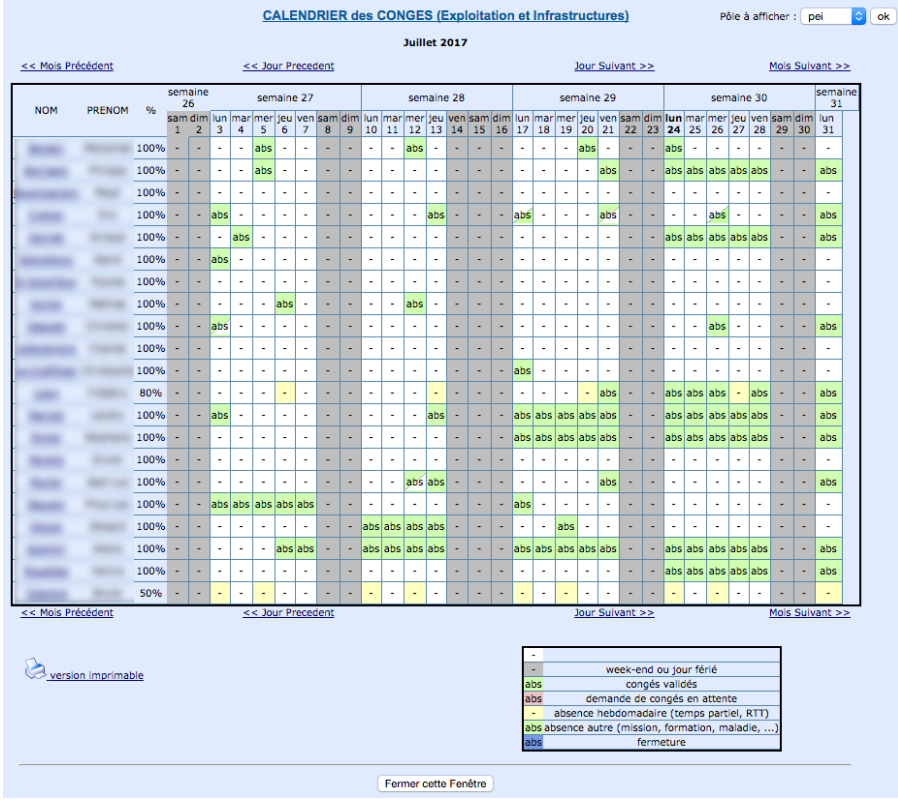

- Pour afficher tous les agents du service, sélectionner « *Tous* » dans la liste déroulante, puis « *ok* ».
- Les absences ou les congés sont indifféremment affichés de la même couleur : signalées en vert lorsqu'elles sont validées et en rouge lorsqu'elles sont en attente de validation.
- *Pour des raisons de confidentialité le motif de l'absence n'est jamais affiché dans le calendrier.*

## *8. Remarques diverses*

- Si votre hiérarchie vous accorde une journée de récupération, cette journée est à poser comme absence « *Autre* », en spécifiant le commentaire « *Récup. du jj/mm/aa* ».
- **EUS** Les congés sont à poser et à prendre dans l'exercice en cours (correspondant à l'année universitaire) du 1<sup>er</sup> septembre au 31 août de l'année suivante. Pour poser un congé sur l'exercice suivant, il faut attendre que l'opération de changement d'exercice ait eu lieu au 1<sup>er</sup> septembre. Le non-respect de cette règle peut fausser le décompte disponible sur « *l'édition papier* ».

## *9. Support*

- Pour toute demande d'assistance, vous devrez vous adresser au Responsable Administratif de votre service (qui est également l'administrateur de l'application GABS) pour apporter une réponse à votre demande (support de niveau 1). Ce dernier aura la possibilité d'ouvrir un ticket sur la hotline de l'UPMC pour faire appel au support de niveau 2 en cas de besoin.
- Par conséquent, merci de ne pas ouvrir directement de ticket sur la hotline dans la catégorie « GABS », mais de passer par votre Responsable Administratif.